# **ACADEMIC REQUIREMENTS COMPLETION SYSTEM (ARCS)**

**Walk-Through Guides for the Department**

**June 2023**

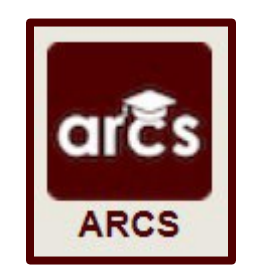

# **TABLE OF CONTENTS**

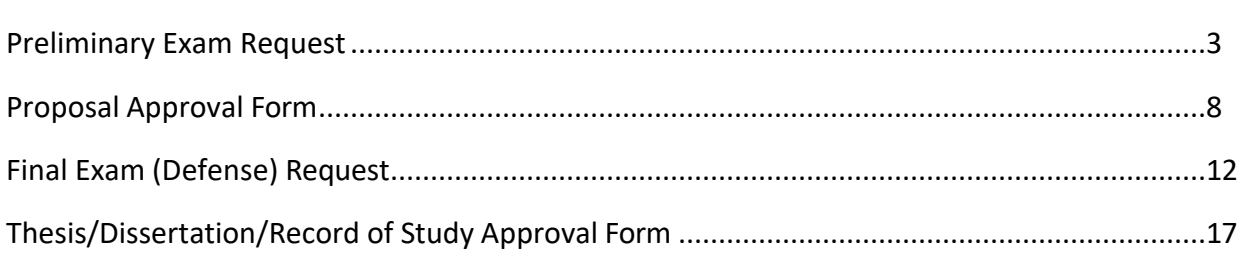

Page

**NOTE:** As we continue to improve the system, there might be some slight changes from the screenshots provided and the live version of ARCS.

# **PRELIMINARY EXAM REQUEST**

# **Department Walk-Through**

- 1) You will **ONLY** be asked to approve a student's preliminary exam request if the student has greater than 6 hours of graded degree plan coursework remaining to be completed.
- 2) After the committee Chair approves the preliminary exam request, you will receive an email of a pending ARCS request. To access ARCS, select the [ARCS Requests Dashboard](https://cas.tamu.edu/cas/login?service=https%3A%2F%2Fhowdy.tamu.edu%2FuPortal%2FLogin%3FrefUrl%3D%252FuPortal%252Ff%252Fhowdy-dashboard&ARCSAdminDashboard) link (see below):

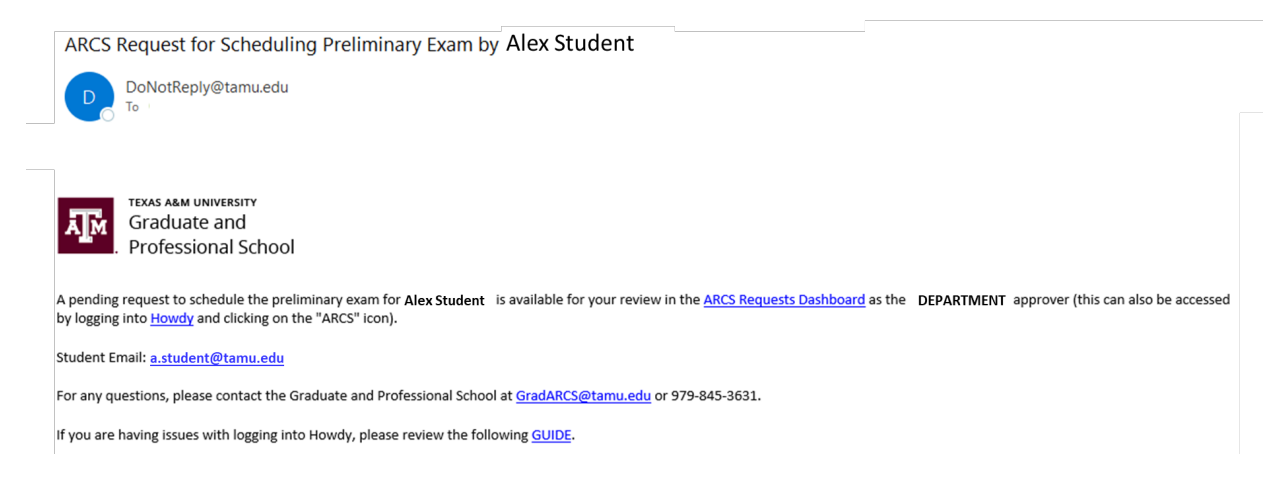

- 3) If you are unable to access your ARCS dashboard through the ARCS Requests [Dashboard](https://cas.tamu.edu/cas/login?service=https%3A%2F%2Fhowdy.tamu.edu%2FuPortal%2FLogin%3FrefUrl%3D%252FuPortal%252Ff%252Fhowdy-dashboard&ARCSAdminDashboard) link, please log into [Howdy.](https://howdy.tamu.edu/)
	- a. After logging into Howdy, select the "ARCS" icon at the top of the page (see icon below):

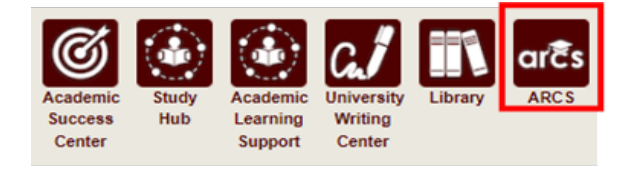

4) Once inside of ARCS, you will see your "ARCS Requests" dashboard (see below):

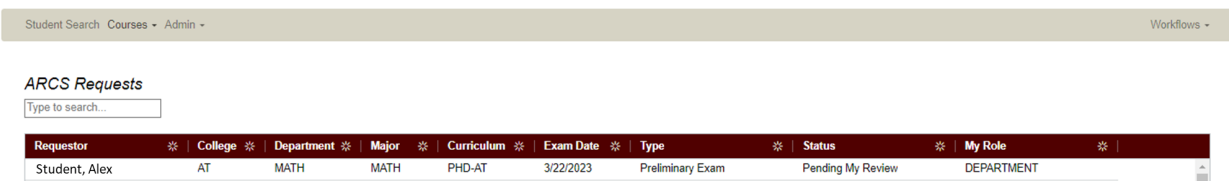

- a) In the dashboard, you will be able to see all pending requests, as well as any previously approved requests.
- b) Any requests requiring your review will be labeled "Pending My Review" in the "Status" column.
- c) To open the student's preliminary exam request, click on the request.

**NOTE:** You can search for specific requests by entering the UIN, student name, etc. into the search box.

5) After selecting the preliminary exam request, you will be taken to a new landing page containing information regarding the student's request (see below):

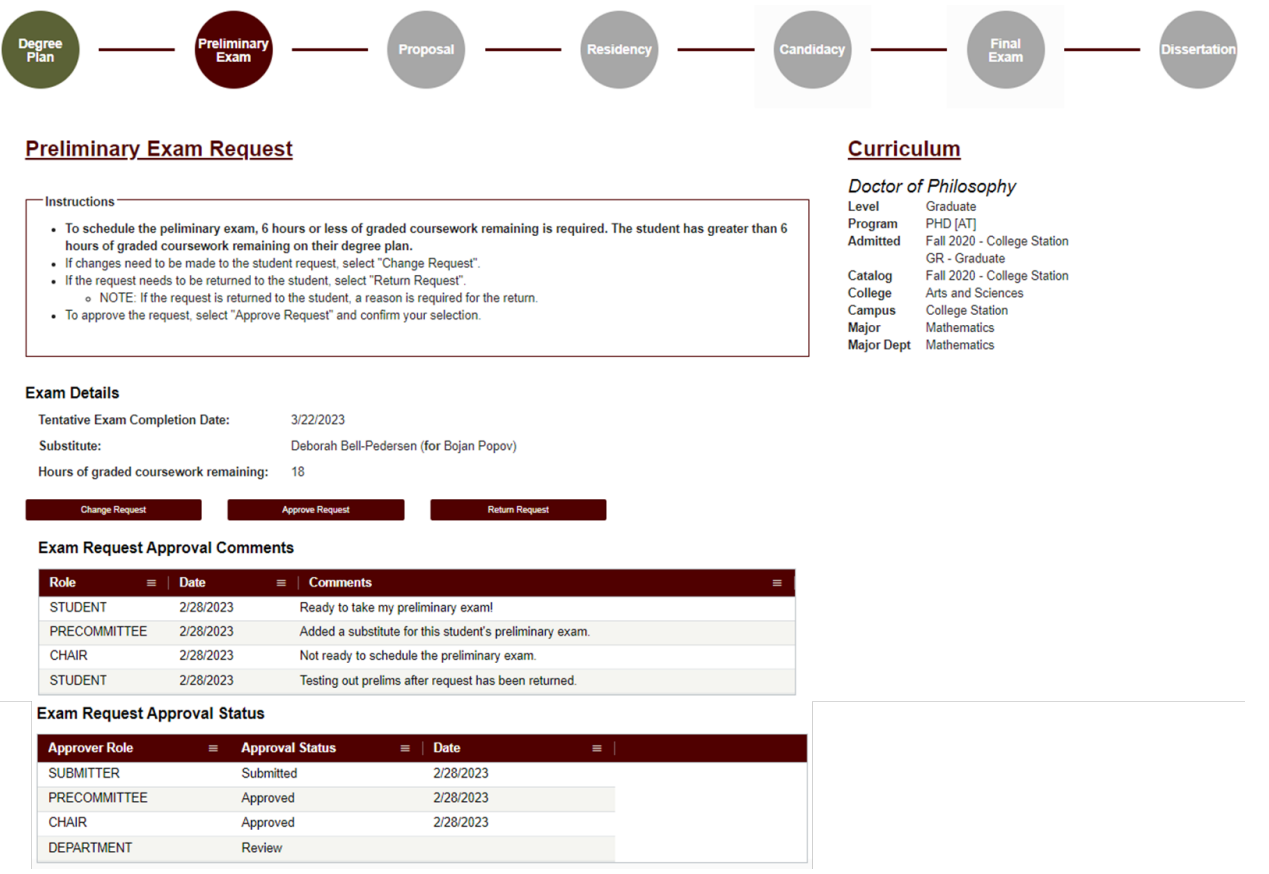

- 6) In this screen you will be able to:
	- a. View the student's degree information in the "Curriculum" section.
	- b. View the approval status of the request in the "Exam Request Approval Status" section.
	- c. Review any comments for the proposal in the "Exam Request Approval Comments" section.
	- d. Change, approve, or return the request.
- 7) If the student has more than 6 hours of graded degree plan coursework remaining to complete, the Department will also need to approve the request.
	- a. The number of hours of graded coursework remaining will be displayed in the "Exam Details" section **ONLY** if the student has more than 6 hours remaining (highlighted below):

#### **Exam Details**

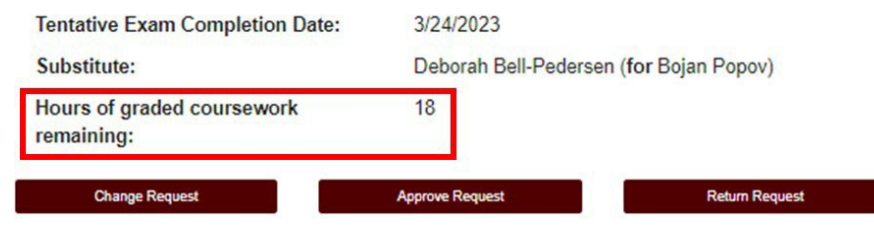

8) If a student is **NOT** registered in the semester they plan to take the preliminary exam, you will need to acknowledge that the student will be registered at the time they take their preliminary exam before you can approve the request (see below):

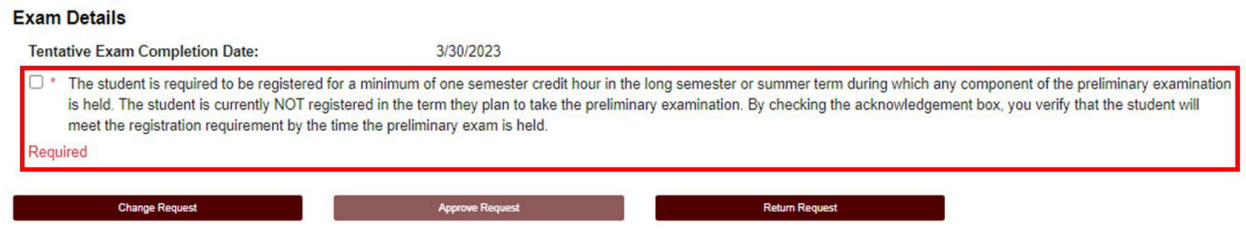

**NOTE:** The student is required to acknowledge that they need to be registered in the semester they take the preliminary exam before submitting the request. Any subsequent approvers will also be notified that the student is not currently registered in the semester they plan on taking the exam.

9) If you click on "Change Request" or "Return Request", the following landing pages will be displayed (see below):

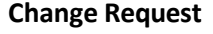

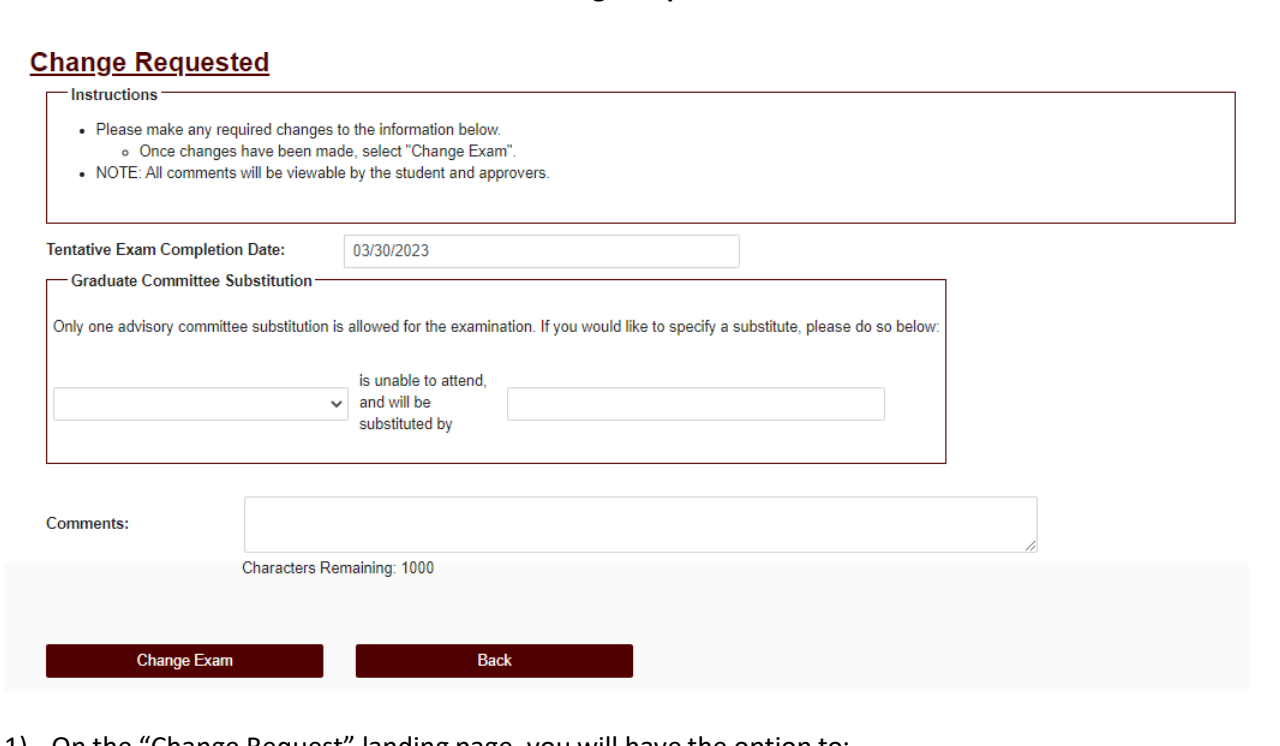

- 1) On the "Change Request" landing page, you will have the option to:
	- a. Change the "Tentative Exam Completion Date"
	- b. Select a substitute for a student's exam
	- c. Add any "Comments" for the student and approvers

**NOTE:** Any comments added will be viewable by the student and any approvers.

2) If a substitute is needed for the student's exam, and once you have identified an eligible substitute faculty member, use the "Graduate Committee Substitution" option (see below):

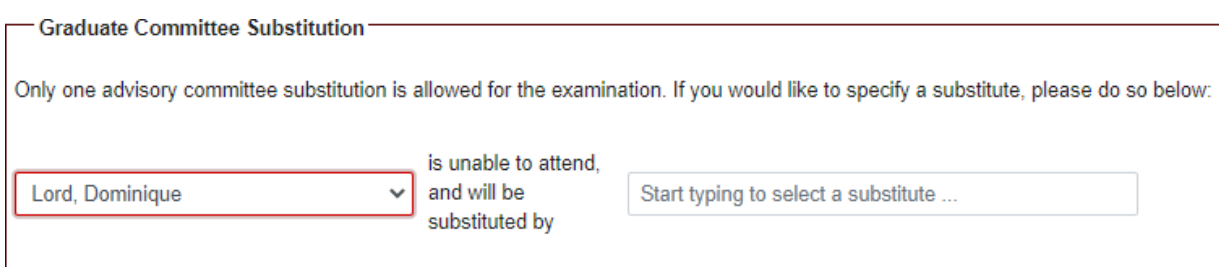

**NOTE:** The Committee Chair cannot be substituted. Additionally, if the committee member who is unavailable is the only outside member, they must be substituted with an outside member.

- a. Select which committee member is not able to attend, and then type in the name of the replacement faculty member or select from the drop-down list of eligible faculty members.
- b. If the substitute faculty member does not show up in the list of eligible list of faculty, please contact the Grad School at [grad@tamu.edu.](mailto:grad@tamu.edu)
- 3) Once you have made any necessary updates, click on "Change Exam".

## **Return Request**

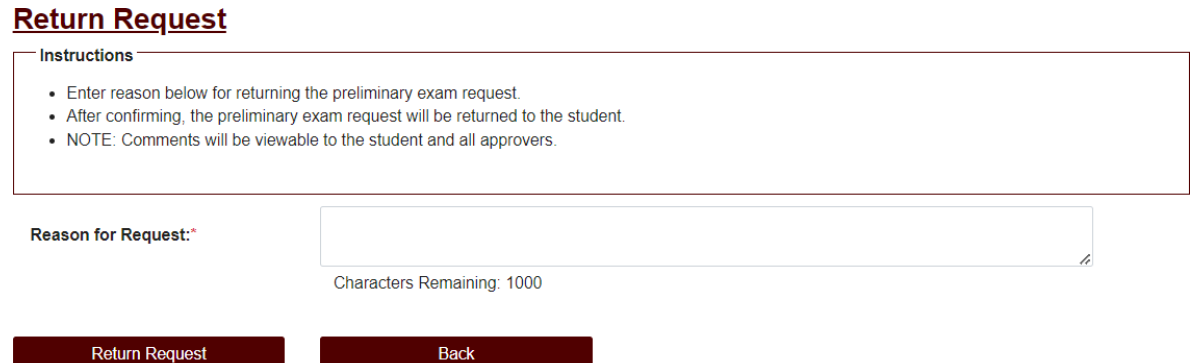

- 1) On the "Return Request" landing page, you will have the option to return the student's preliminary exam request.
	- a. If you wish to return the students exam request, a reason for the return is required (**NOTE:**  Any comments added will be viewable by the student and any approvers).
	- b. Once you have entered the reason for the return, click on "Return Request" to return the exam request to the student.

# **Approve Request**

- 1) To approve a student's preliminary exam request, click on the "Approve Request" button.
	- a. You will be asked to confirm your request, click on "OK" to finish the approval of the request (see below):

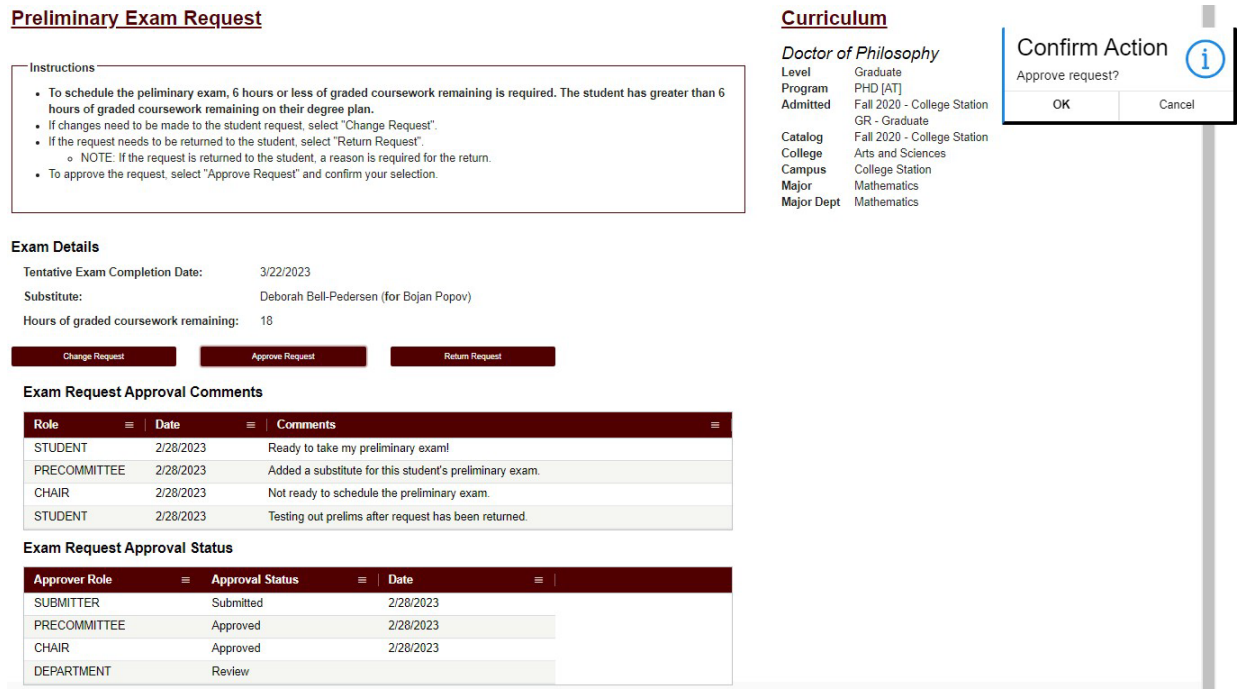

**NOTE:** If you have any issues with the dashboards or landing pages, please contact the Grad School at [grad@tamu.edu.](mailto:grad@tamu.edu)

## **PROPOSAL APPROVAL FORM**

### **Department Walk-Through**

<span id="page-7-0"></span>1) After the entire Committee approves the student's proposal, you will receive an email of a pending ARCS request. To access ARCS, select th[e ARCS Requests](https://cas.tamu.edu/cas/login?service=https%3A%2F%2Fhowdy.tamu.edu%2FuPortal%2FLogin%3FrefUrl%3D%252FuPortal%252Ff%252Fhowdy-dashboard&ARCSAdminDashboard) Dashboard link (see below):

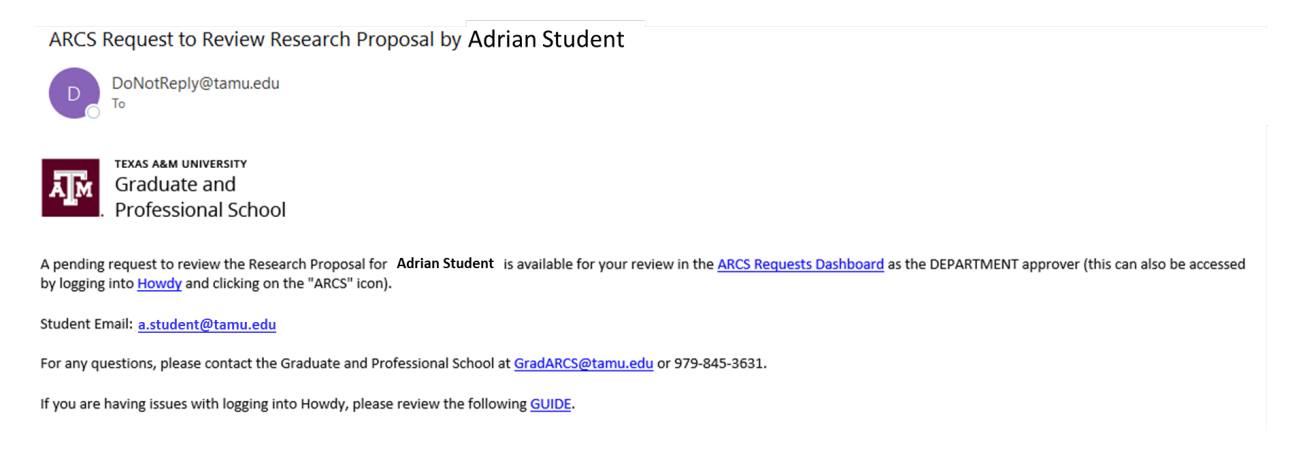

- 2) If you are unable to access your ARCS dashboard through the **ARCS Requests [Dashboard](https://cas.tamu.edu/cas/login?service=https%3A%2F%2Fhowdy.tamu.edu%2FuPortal%2FLogin%3FrefUrl%3D%252FuPortal%252Ff%252Fhowdy-dashboard&ARCSAdminDashboard) link**, please log into [Howdy.](https://howdy.tamu.edu/)
	- a. After logging into Howdy, select the "ARCS" icon at the top of the page (see icon below):

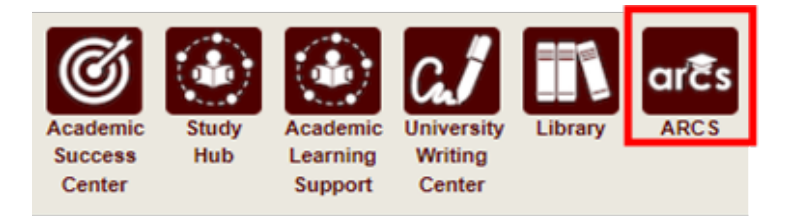

3) Once inside of ARCS, you will see your "ARCS Requests" dashboard (see below):

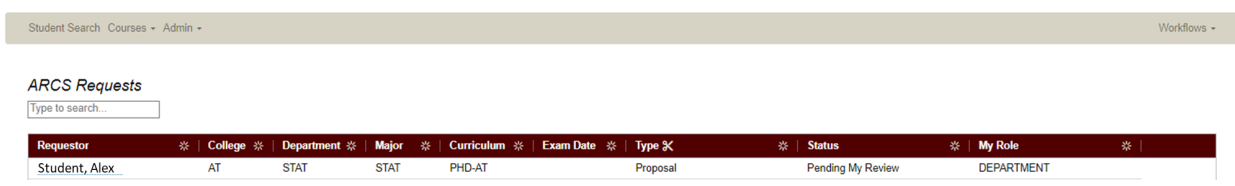

- a) In the dashboard, you will be able to see all pending requests, as well as any previously approved requests.
- b) Any requests requiring your review will be labeled "Pending My Review" in the "Status" column.
- c) To open the student's proposal approval request, click on the request.

**NOTE:** You can search for specific requests by entering the UIN, student name, etc. into the search box.

4) After selecting the proposal request, you will be taken to a new landing page containing information regarding the student's request (see below):

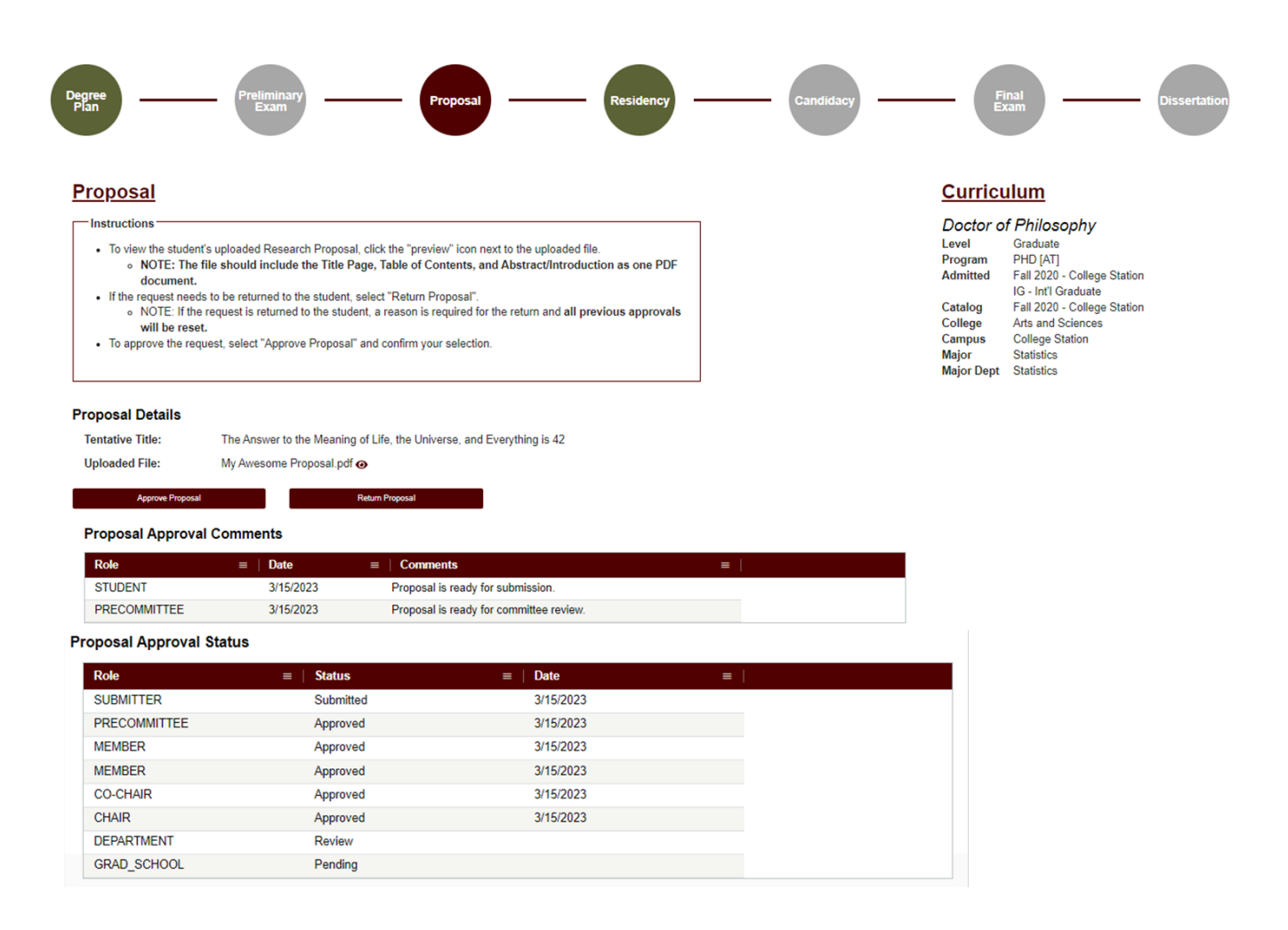

- 5) In this screen you will be able to:
	- a. View the student's degree information in the "Curriculum" section.
	- b. View the approval status of the request in the "Proposal Approval Status" section.
	- c. Review any comments for the proposal in the "Proposal Approval Comments" section.
	- d. Approve or return the proposal request.
- 6) To view the student's uploaded document, click on the "View/Eye" icon next to the file name.
- 7) If you click on "Return Proposal", the following landing page will be displayed (see below):

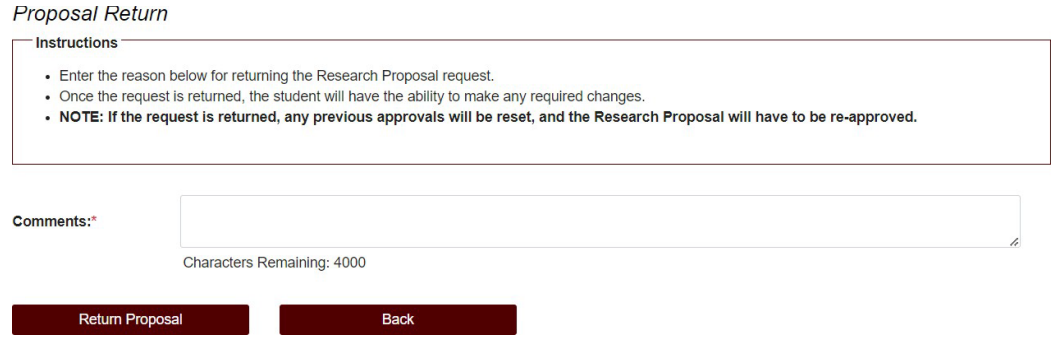

- 1) On the "Return Proposal" landing page, you will have the option to return the student's proposal.
	- a. If you wish to return the students proposal, a reason for the return is required (**NOTE:** Any comments added will be viewable by the student and any approvers).
	- b. Once you have entered the reason for the return, click on "Return Proposal" to return the proposal to the student.

# **\*\*NOTE: If the request is returned, ALL previous approvals will be reset, and the proposal will need to be re-approved.**

2) If a student's proposal is returned, you will receive an email notification:

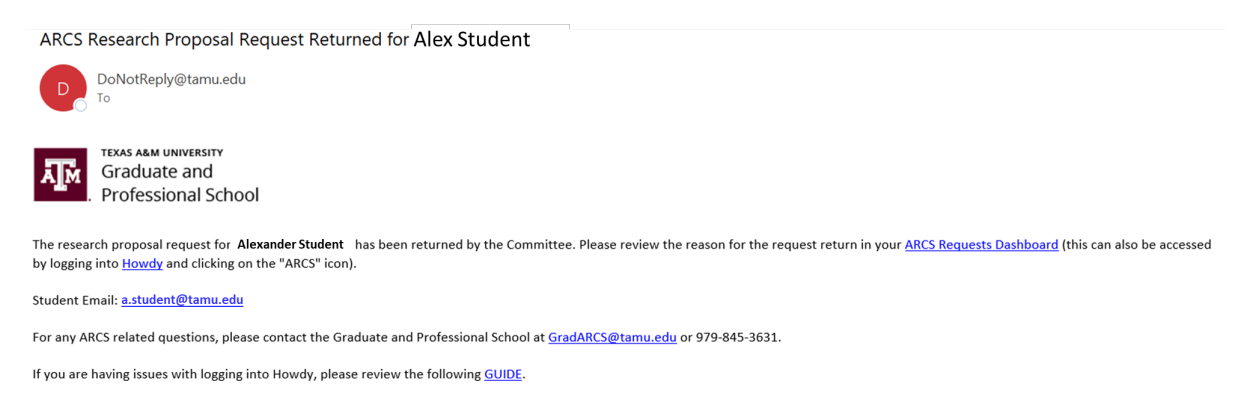

3) When the student re-submits their Proposal for review, and the entire Committee approves the request, you will receive an email notification of a pending request:

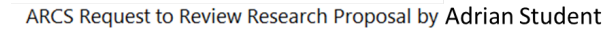

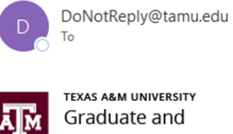

Professional School

A pending request to review the Research Proposal for Adrian Student is available for your review in the ARCS Requests Dashboard as the DEPARTMENT approver (this can also be accessed by logging into **Howdy** and clicking on the "ARCS" icon).

Student Email: a.student@tamu.edu

For any questions, please contact the Graduate and Professional School at GradARCS@tamu.edu or 979-845-3631.

If you are having issues with logging into Howdy, please review the following GUIDE.

#### **Approve Proposal**

- 1) To approve the proposal, click on "Approve Proposal". You will be prompted to confirm your decision.
	- a. To complete the approval, click "OK".

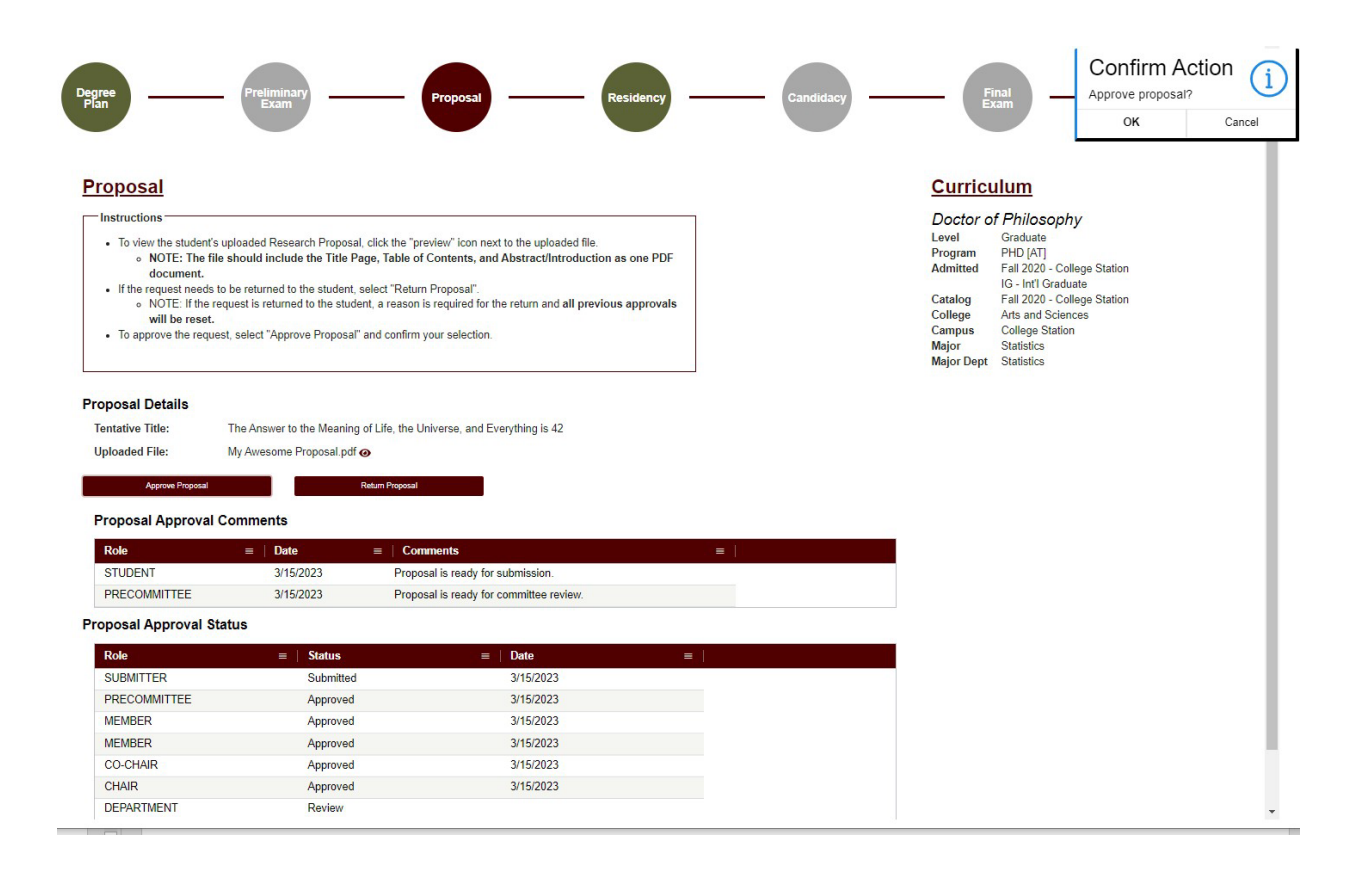

**NOTE:** If you have any issues with the dashboards or landing pages, please contact the Grad School at [grad@tamu.edu.](mailto:grad@tamu.edu)

## **FINAL EXAM (DEFENSE) REQUEST**

## **Department Walk-Through**

<span id="page-11-0"></span>1) After a student submits their final exam (defense) request, you will receive an email of a pending ARCS request when it is your turn to approve the request. To access ARCS, select the ARCS [Requests](https://cas.tamu.edu/cas/login?service=https%3A%2F%2Fhowdy.tamu.edu%2FuPortal%2FLogin%3FrefUrl%3D%252FuPortal%252Ff%252Fhowdy-dashboard&ARCSAdminDashboard) [Dashboard](https://cas.tamu.edu/cas/login?service=https%3A%2F%2Fhowdy.tamu.edu%2FuPortal%2FLogin%3FrefUrl%3D%252FuPortal%252Ff%252Fhowdy-dashboard&ARCSAdminDashboard) link (see below):

ARCS Request for Scheduling Final Exam by Alex Student

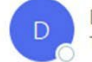

DoNotReply@tamu.edu To Caster, Stephen

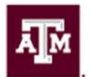

**TEXAS A&M UNIVERSITY** Graduate and **Professional School** 

A pending request to schedule the final exam for Alex Student is available for your review in the ARCS Requests Dashboard as the DEPARTMENT approver.

Student Email: a.student@email.tamu.edu

For any questions, please contact the Graduate and Professional School at GradARCS@tamu.edu or 979-845-3631.

If you have not claimed your NetID or have questions about your NetID, click HERE.

If you need help enrolling in DUO or have any questions about DUO, click HERE.

- 2) If you are unable to access your ARCS dashboard through the ARCS Requests [Dashboard](https://cas.tamu.edu/cas/login?service=https%3A%2F%2Fhowdy.tamu.edu%2FuPortal%2FLogin%3FrefUrl%3D%252FuPortal%252Ff%252Fhowdy-dashboard&ARCSAdminDashboard) link, please log into [Howdy.](https://howdy.tamu.edu/)
	- a) After logging into Howdy, select the "ARCS" icon at the top of the page (see icon below):

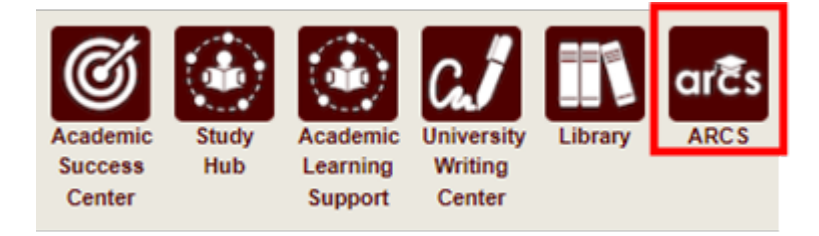

3) Once inside of ARCS, you will see your "ARCS Requests" dashboard (see below):

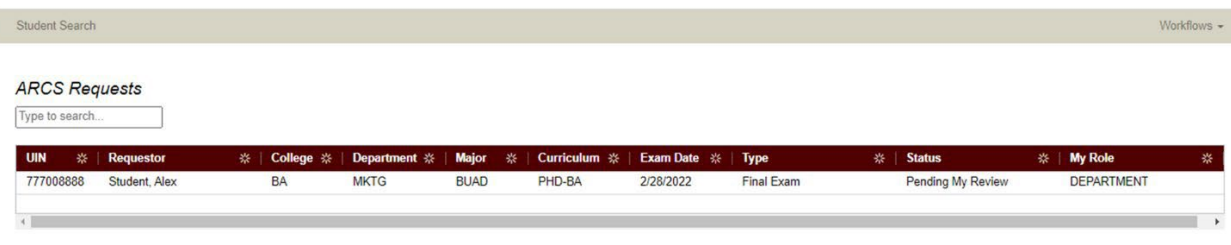

- a) In the dashboard, you will be able to see all pending requests, as well as any previously approved requests.
- b) Any requests requiring your review will be labeled "Pending My Review" in the "Status" column.
- c) To open a student's request, click on the request that you want to view.

**NOTE:** You can search for specific requests by entering the UIN, student name, etc. into the search box.

4) After selecting the request, you will be taken to a new landing page containing information regarding the student's request (see below):

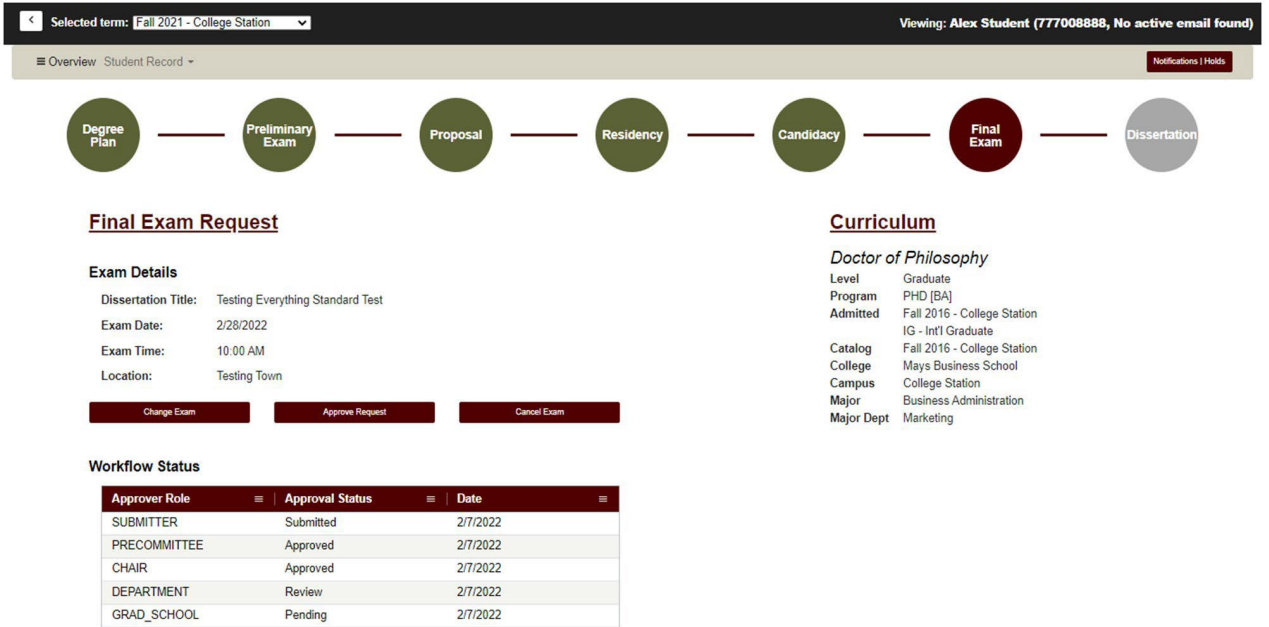

- 5) On this page you will be able to:
	- a) View the student's degree information in the "Curriculum" section
	- b) View the approval status in the "Workflow Status" section
	- c) Have the option to change, approve, or cancel the Final Exam Request.
- 6) If "Change Exam" is selected, the following screen should be displayed:

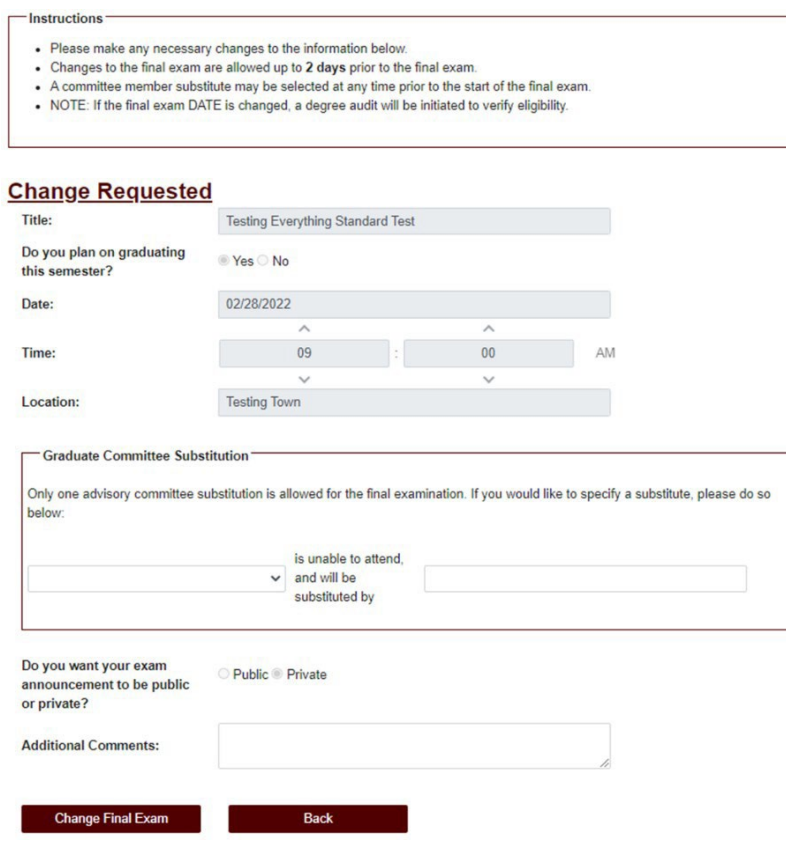

**NOTE:** You will only be able to select a substitute for the student's graduate committee.

- 7) If one of the student's committee members is NOT able to attend the final exam, you will be able to select a substitute for the final exam on this screen.
	- a) Once you have identified an eligible substitute faculty member, use the "Graduate Committee Substitution" option (see below):

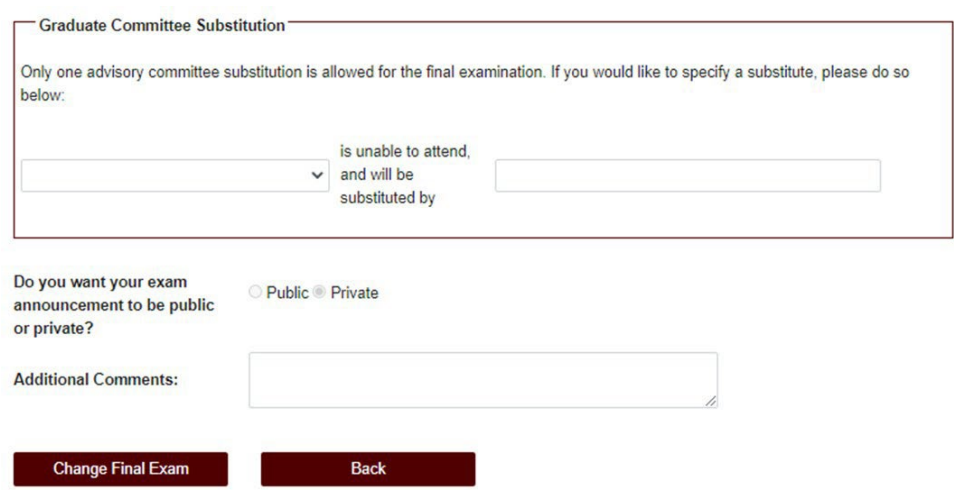

**NOTE:** The Committee Chair cannot be substituted. Additionally, if the committee member who is unavailable is the only outside member, they must be substituted with an outside member.

- b) Select which committee member is not able to attend, and then type in the name of the replacement faculty member or select from the drop-down list of eligible faculty members.
- c) If the substitute faculty member does not show up in the list of eligible faculty, please contact the Grad School at [grad@tamu.edu.](mailto:grad@tamu.edu)
- 8) Once the required changes have been made, click the "Change Final Exam" button.

**NOTE:** After the student's final exam request has been approved by the Grad School, please contact the Grad School at [grad@tamu.edu](mailto:grad@tamu.edu) to make any changes.

9) If "Cancel Exam" is selected, the following screen should be displayed:

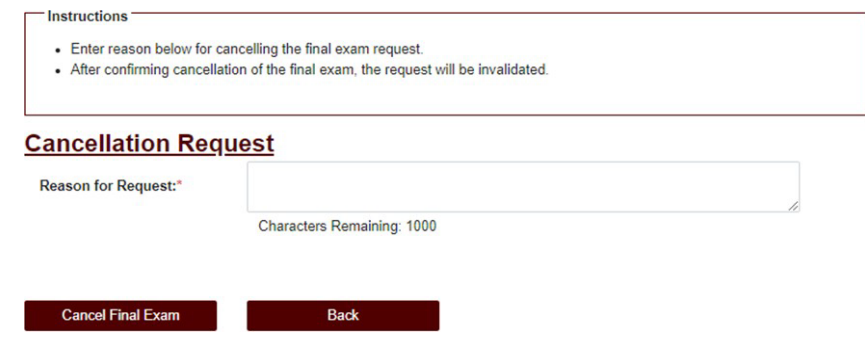

- 10) To cancel the exam, enter a reason for the cancellation in the "Reason for Request" box.
- 11) Next select "Cancel Final Exam". You will then be prompted to confirm your cancellation of the final exam. If you wish to continue, click "OK".

**NOTE:** Any previous approvals will be reset, and the student will need to log back into their My ARCS account to resubmit the final exam request.

- 12) To approve the request, verify that the information the student entered is correct under "Exam Details" and select "Approve Request".
	- a) You will be prompted to confirm your approval. Select "OK" to confirm the request.

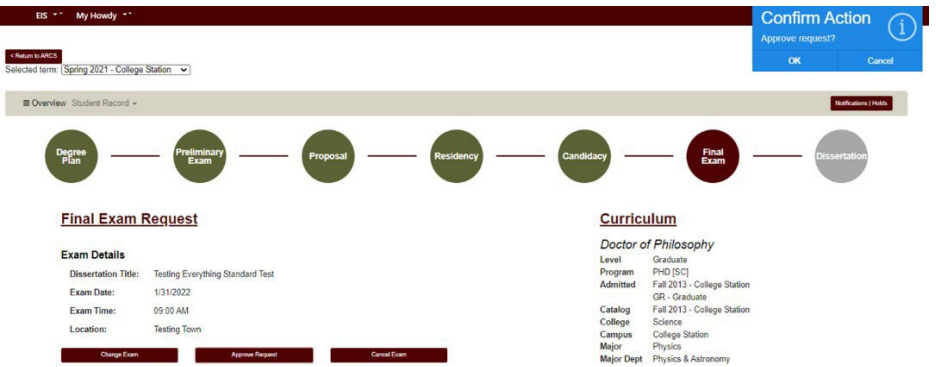

- 13) After the student's final exam request has been approved by the Grad School, please contact the Grad School at [grad@tamu.edu](mailto:grad@tamu.edu) to make any changes.
- 14) If you have any issues with the dashboards or landing pages, please contact the Grad School at [grad@tamu.edu.](mailto:grad@tamu.edu)

# **THESIS/DISSERTATION/RECORD OF STUDY APPROVAL FORM**

# **Department Walk-Through**

<span id="page-16-0"></span>1) After a student submits their Thesis/Dissertation/Record of Study approval request, you will receive an email of a pending ARCS request after the Committee has approved the Thesis/Dissertation/Record of Study. To access ARCS, select th[e ARCS Requests Dashboard](https://cas.tamu.edu/cas/login?service=https%3A%2F%2Fhowdy.tamu.edu%2FuPortal%2FLogin%3FrefUrl%3D%252FuPortal%252Ff%252Fhowdy-dashboard&ARCSAdminDashboard) link (see below):

2)

ARCS Request to review Dissertation for Adrian Student

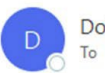

DoNotReply@tamu.edu To approver@email.tamu.edu  $\leftarrow$  Reply <>
Reply All  $\rightarrow$  Forward ... Thu 5/12/2022 11:29 AM

**TEXAS A&M UNIVERSITY** Graduate and **Professional School** 

A pending request to approve the Dissertation for Adrian Student is available for your review in the ARCS Requests Dashboard as the DEPARTMENT approver (this can also be accessed by logging into Howdy and clicking on the "ARCS" icon).

Student Email: a.student@email.tamu.edu

Please be sure to only approve the manuscript when the document is ready for final submission. Once the manuscript has been approved, if any changes are needed, please contact Thesis and Dissertation Services at thesis@tamu.edu or 979-845-3631.

If you have not claimed your NetID or have questions about your NetID, click HERE.

If you need help enrolling in DUO or have any questions about DUO, click HERE.

- 3) If you are unable to access your ARCS dashboard through the ARCS Requests [Dashboard](https://cas.tamu.edu/cas/login?service=https%3A%2F%2Fhowdy.tamu.edu%2FuPortal%2FLogin%3FrefUrl%3D%252FuPortal%252Ff%252Fhowdy-dashboard&ARCSAdminDashboard) link, please log into [Howdy.](https://howdy.tamu.edu/)
	- a) After logging into Howdy, select the "ARCS" icon at the top of the page (see icon below):

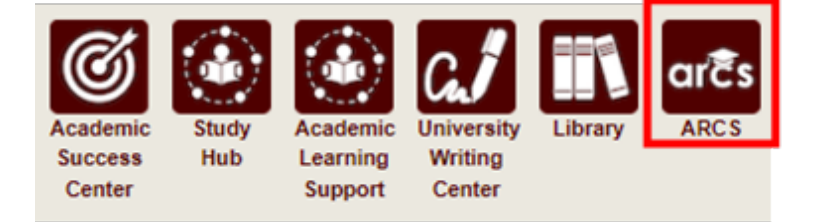

4) Once inside of ARCS, you will see your "ARCS Requests" dashboard (see below):

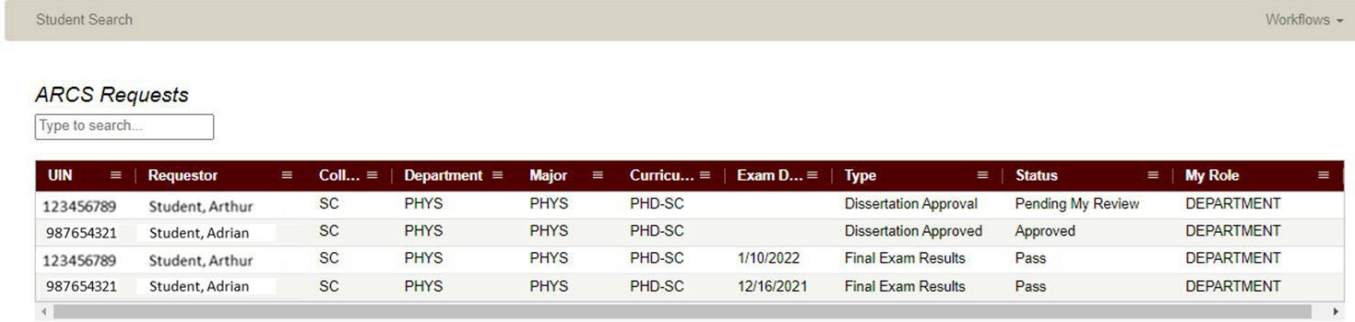

- a) In the dashboard, you will be able to see all pending requests, as well as any previously approved requests.
- b) Any requests requiring your review will be labeled "Pending My Review" in the "Status" column.
- c) To open the student's Thesis/Dissertation/Record of Study approval request, click on the request.

**NOTE:** You can search for specific requests by entering the UIN, student name, etc. into the search box.

5) After selecting the request, you will be taken to a new landing page containing information regarding the student's request (see below):

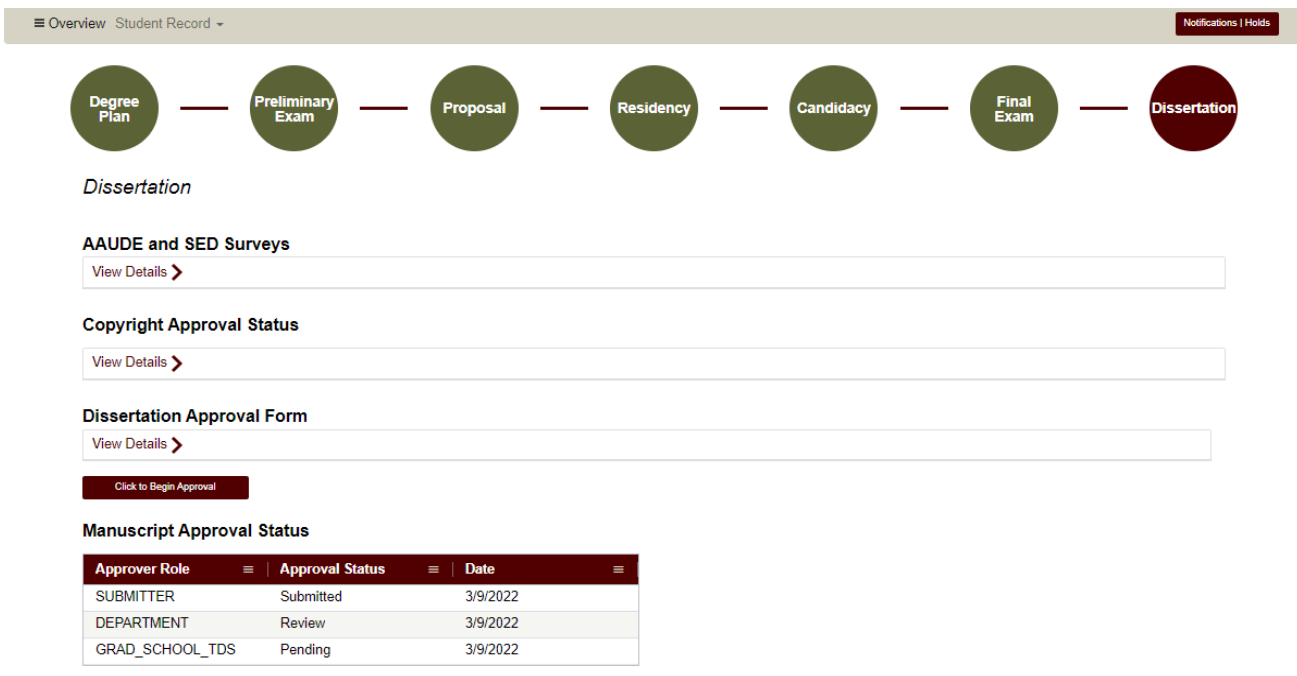

- a) To approve the Thesis/Dissertation/Record of Study, click on the "Click to Begin Approval" button shown below.
- b) You can also view the details of the student request by selecting "View Details". The following screen should appear:

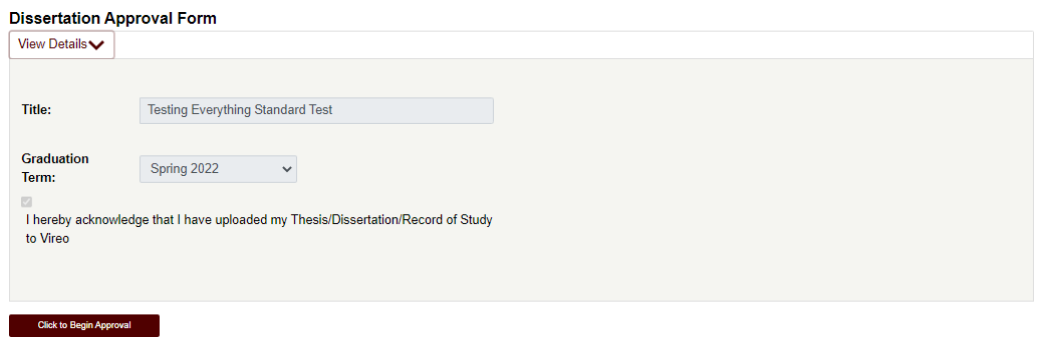

6) After selecting "Click to Begin Approval", you will be prompted to acknowledge your approval of the document (see below):

# **Manuscript Grading**

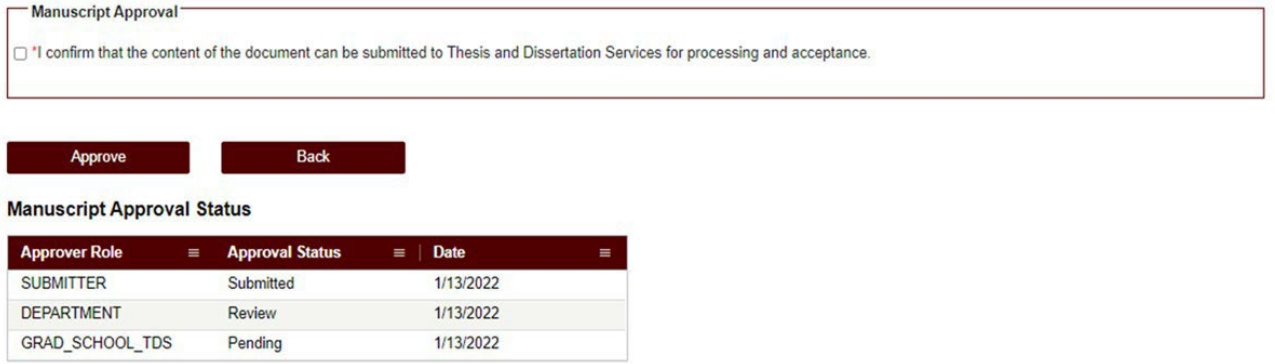

a) After clicking on the acknowledgement boxes, click the "Approve" button to finalize your approval of the Thesis/Dissertation/Record of Study.

**NOTE:** The Thesis/Dissertation/Record of Study will still need to be approved by Thesis and Dissertation Services before the document is fully approved.

**NOTE:** If you are unable to see any of the screens or the manuscript landing page does not appear, please contact the Grad School a[t grad@tamu.edu.](mailto:grad@tamu.edu)